## **To register your PKI Certificate, in the NAVSUP Master Directory, or to update your registration profile (activity, phone number, email address, etc):**

- 1. Access https://www.navsup.navy.mil/registration
- 2. Select your identity (NON‐EMAIL) certificate and click OK

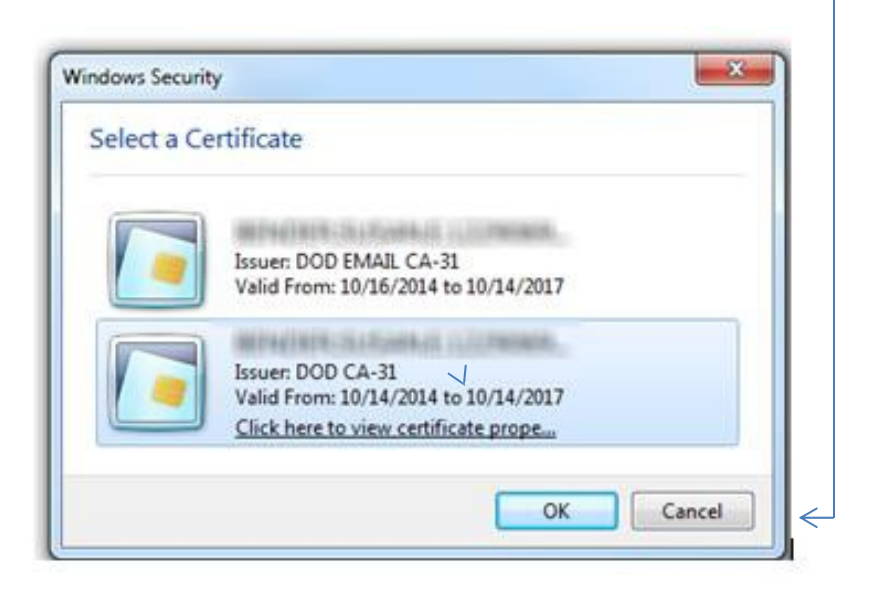

3. Click 'Continue'

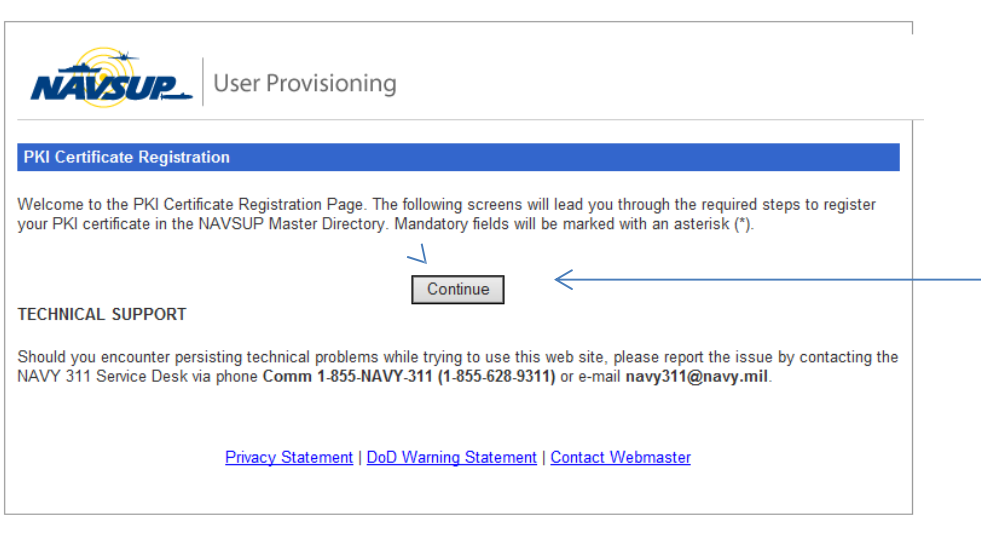

508 Compliance Statement

If you selected the Incorrect Certificate after logging into the Registration site or you were not prompted for your certificate, and the email certificate was chosen by default, because it isfirst in the list

You will see the following error:

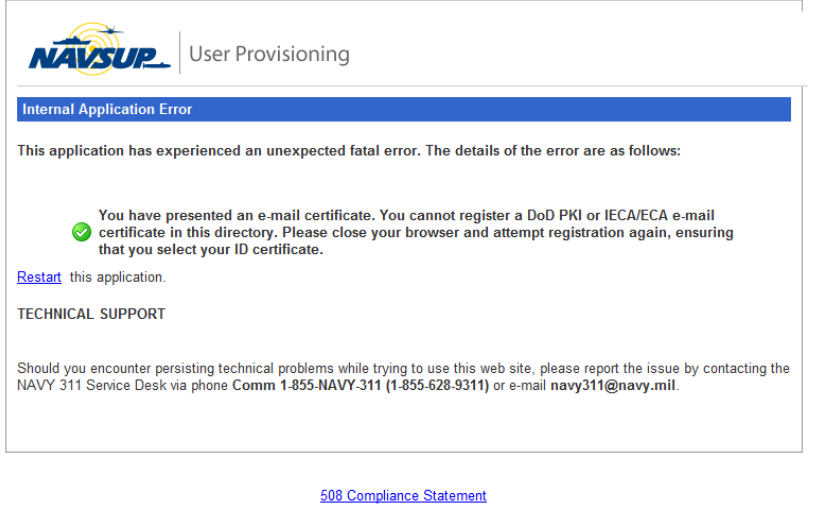

To correct this error, close and reopen your Browser and go back to

https://www.navsup.navy.mil/registration\_and begin again. Ensure you select your NON-EMAIL certificate.

After following the above guidance, if you are still not prompted for your certificate:

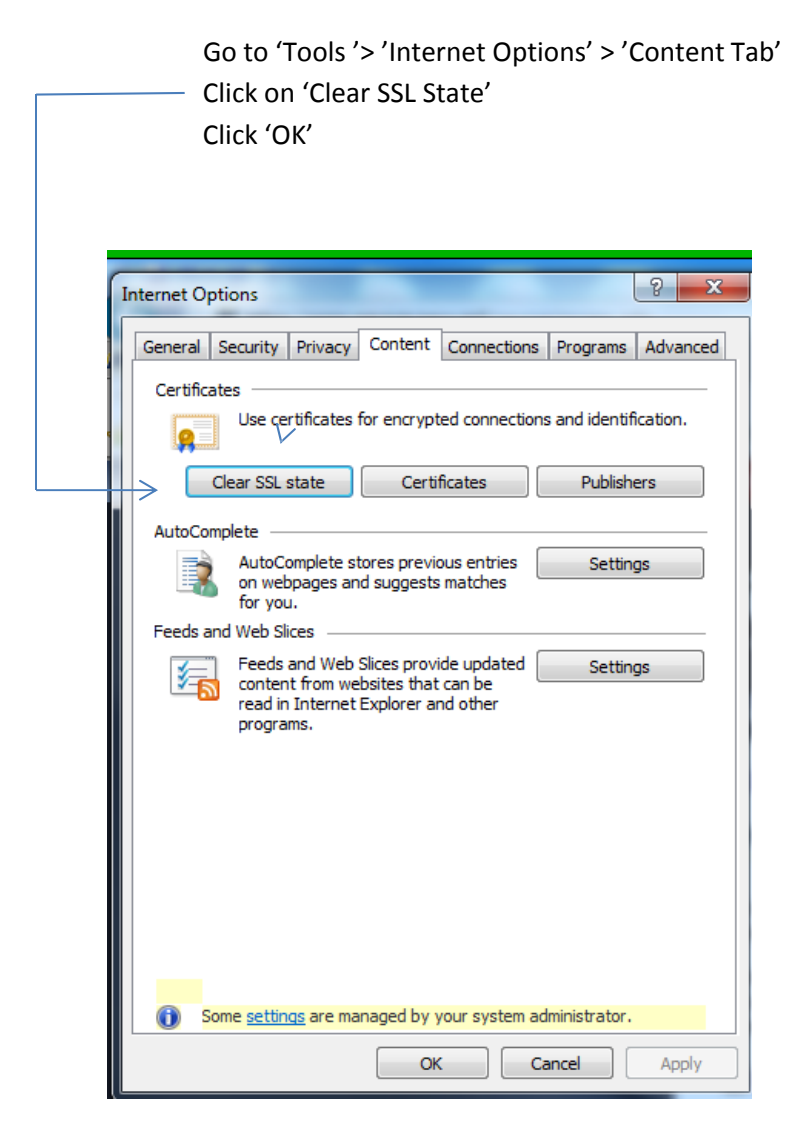

Go back to https://www.navsup.navy.mil/registration

If you were successful in getting to website, you should see the screen below.

Click 'Continue' to start

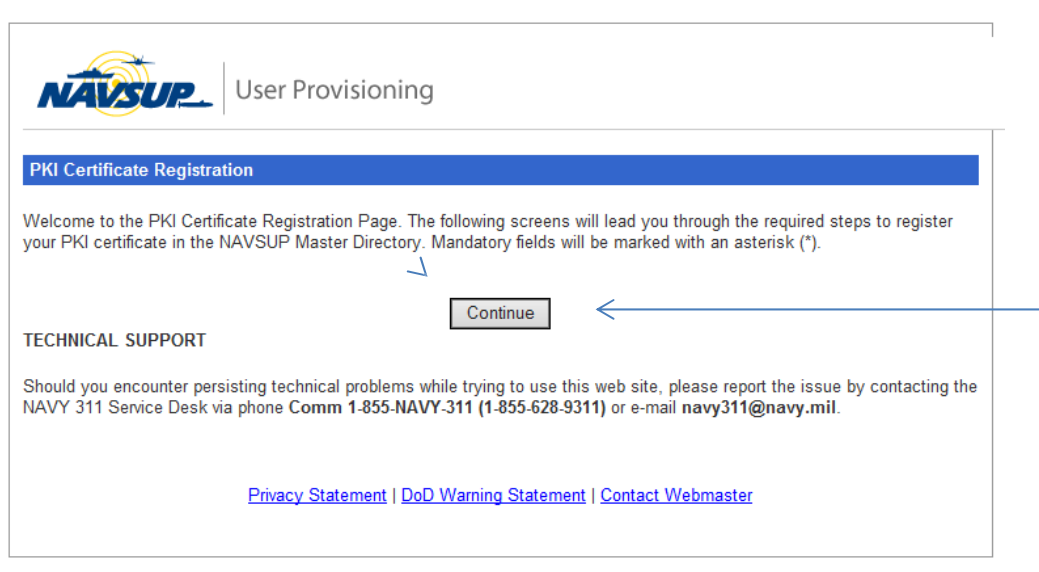

508 Compliance Statement

And continue with Step 4 below.

4. Select 'User Type' (see additional description of 'Government Contractor' and 'Vendor' usertypes below screenshot.  $\Box$ 

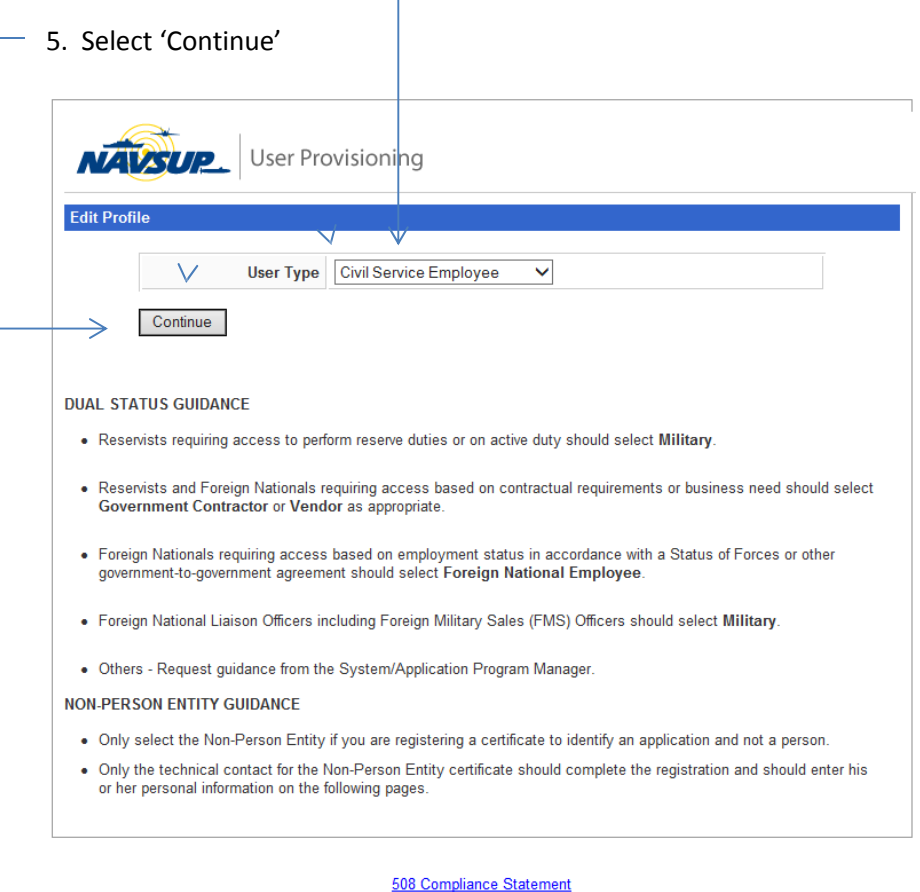

**Government Contractor – Select this user type if you are under contract with a government activity, and were issued a government email address.**

**Vendor – Select this User Type if you do business with the Government, but not employed bya government activity.**

Note: If you are a Foreign National and Military, you will need to select 'Foreign National' user type in **order to be able to view the appropriate Mandatory training for your usertype.**

Based on the 'User Type' that you previously selected (Military, Civil Service, Foreign National, Government Contractor or Vendor), you will see one of five availablewizards

6. Complete all mandatory fields (annotated with an \*).

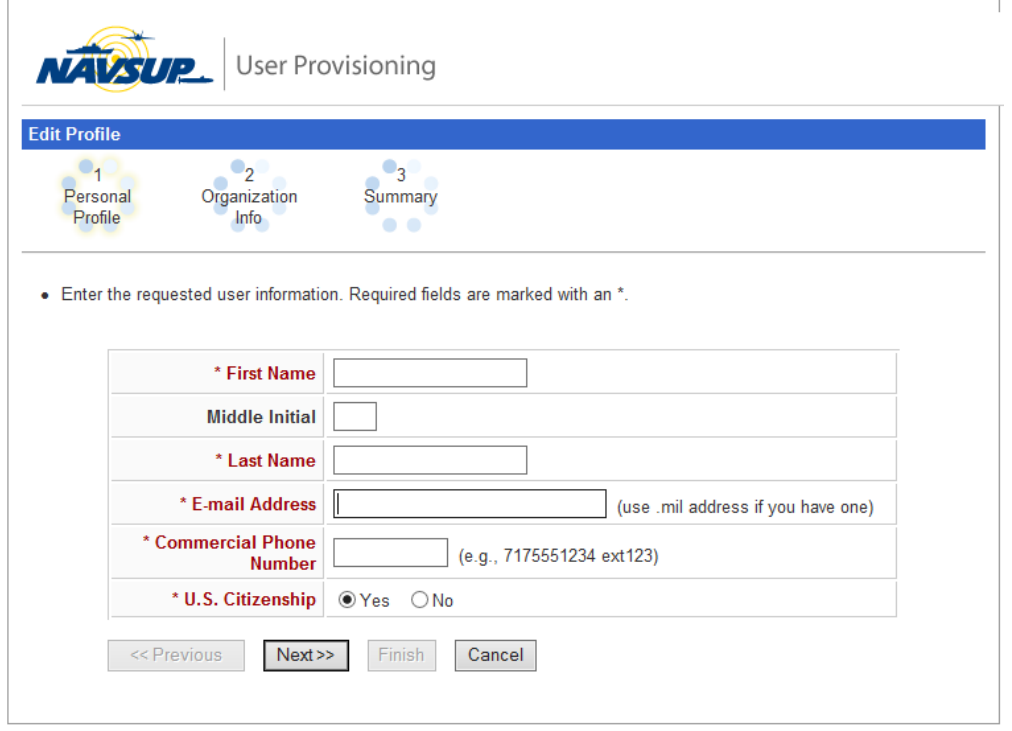

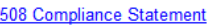

Note: If you need to edit your information, select the 'Previous' button and make your changes.

7. Then you MUST Click 'Finish' to complete the registration.

 $\overline{\phantom{a}}$ 

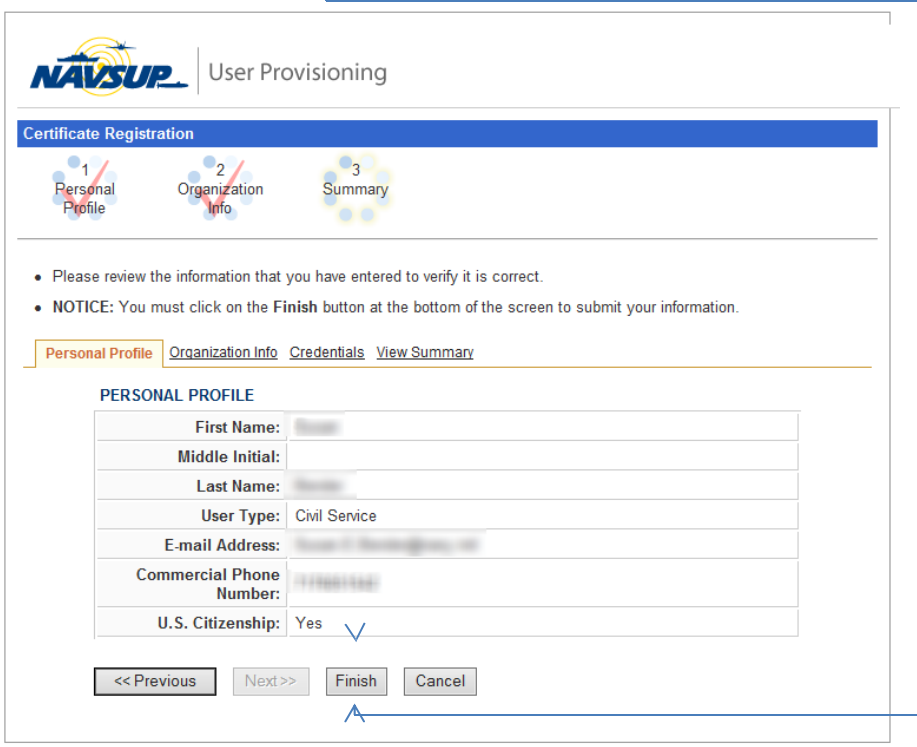

508 Compliance Statement

Below is the confirmation screen which indicates that your PKI certificate was successfully registeredin the NAVSUP Master Directory.

At this point, you will be able to access most PKI protected areas such as One Supply andNAVSUP Training.

If you previously had access to a NAVSUP application, or secure website(s) and you are just registeringa new certificate, no further action should be required.

If you have a NEW requirement to access a NAVSUP secure resource, click on the link below Titled -'Request Access to NAVSUP Secure Resources'.

If you do not see the application listed, or you're not sure what to select, close the Request Access window and go back to previous page and select the One Supply link. Once on the One Supplypage, login and open the tab labeled as 'Applications A‐Z' which will provide individual application information.

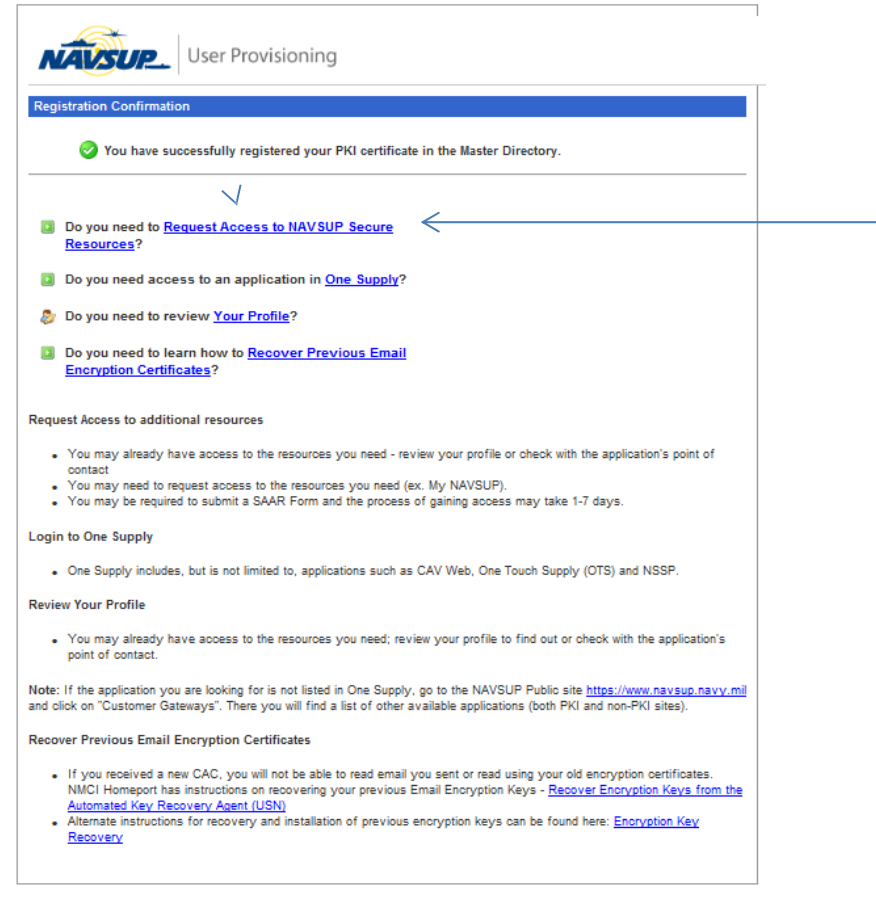

## 508 Compliance Statement

If you have any problems or questions with the registration process, please contact NAVY311helpdesk at 1-855-NAVY-311 (1-855-628-9311) or navy311@navy.mil and provide them with any error message that you may have received, including screen shot, if possible.